## Drop an Individual Student from a Class

Last Modified on 01/06/2023 9:50 am EST

Dropping a student from a class indicates the student is no longer attending/taking the class. A student is not considered in class on their drop date. Select a drop date after the last day the student will attend class and before the next scheduled class.

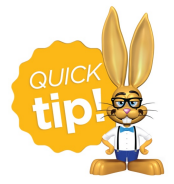

If a student has stopped attending one class to attend another class, use the**[Transfer](http://help.jackrabbitclass.com/help/transfer-a-student)** link instead. If the class has ended and is completed **[archive](http://help.jackrabbitclass.com/help/archive-classes) the entire class** (which drops enrolled students as part of the process) rather than dropping the students directly.

These practices will keep your drop history accurate and will allow you to easily differentiate between students who completed classes versus those that dropped out of the class prior to completion.

To accommodate different workflows, a student drop can be completed using the**Drop** link located:

- In the *Class* record *> Enroll List*tab
- In the *Student* record >*Summary* or*Classes* tab
- In the *Family* record >*Classes* tab

## Drop a Student from a Class

The process to drop the student is the same regardless of where it is initiated. To illustrate the process, we'll work from the Class record.

- 1. Select the**Enroll List**tab in the*Class* record.
- 2. *C*lick the**Drop** link for the student being dropped from the class.

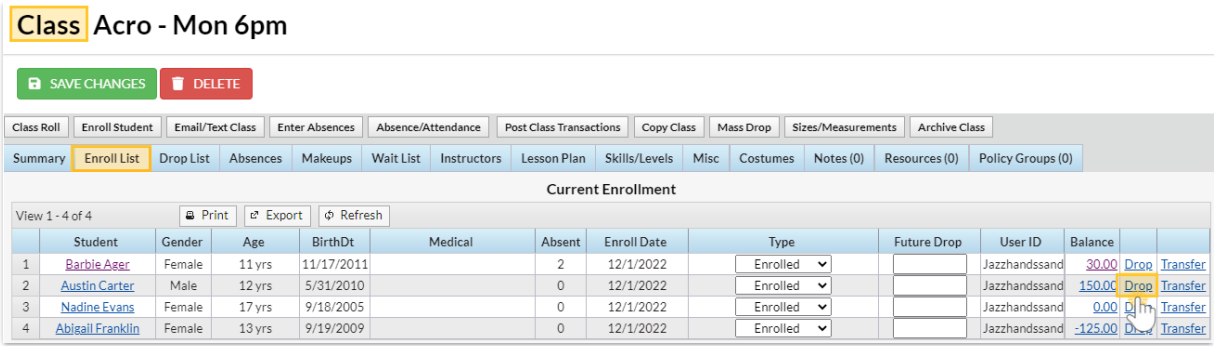

- 3. Complete the information in the pop-up window:
	- Enter the**Drop date** (defaults to current date), or a future date can be selected. Enter the drop date as the day after the last day the student will attend class.
	- **Has this class been completed?**Select Yes if the student completed the class or No if they dropped before meeting all class requirements.
	- o Select a **Reason** for the drop. *Note:* Reasons can be customized in the Drop-down List Editor (from the *Gearicon > Settings menu > General > Drop-down Lists left menu > Student section*).
	- Set **Email primary instructor?** to Yes to email details about the drop to the primary instructor. *Note:* The instructor must be listed as primary on the *Instructor*tab of the*Class* record and must have an email address in their *Staff* record.
	- Add **Notes** if applicable. Notes are NOT visible in the Staff Portal or the Parent Portal. They are displayed on the *Classes* tab of the *Student* record, the*Drop List* tab of the *Class* record, and the Drop History report.
	- Click **Drop**.

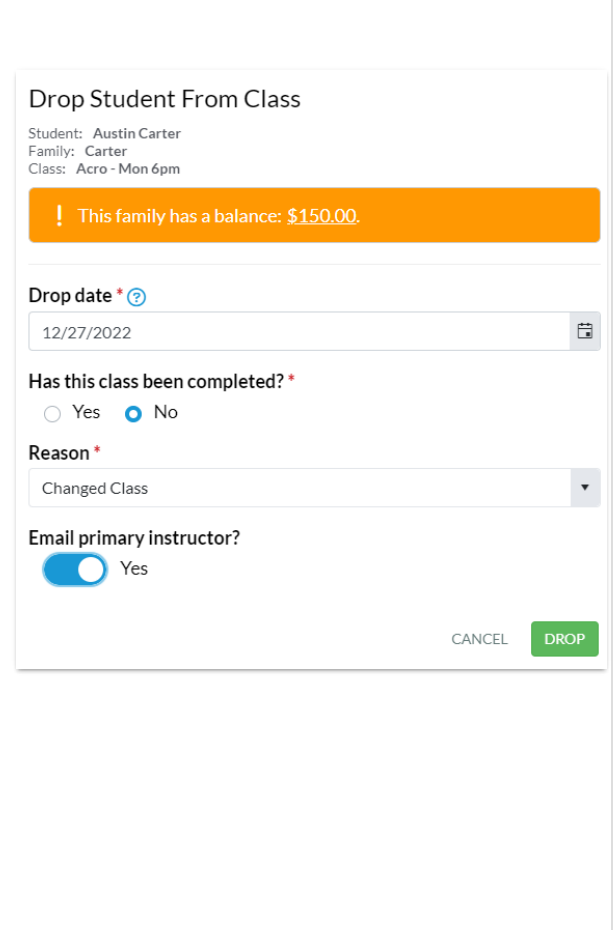

- 4. Click **Drop** in the confirmation window to remove the student from the class.
	- When the enrollment date and future drop date fall within the same billing period, the confirmation window provides an option to delete the enrollment and tuition fee (if one had been posted with enrollment). Toggle to on and click **Drop** to complete the drop process.

The student is removed from the*Enroll List*tab of the*Class* record, and they now appear on the*Drop List* tab.

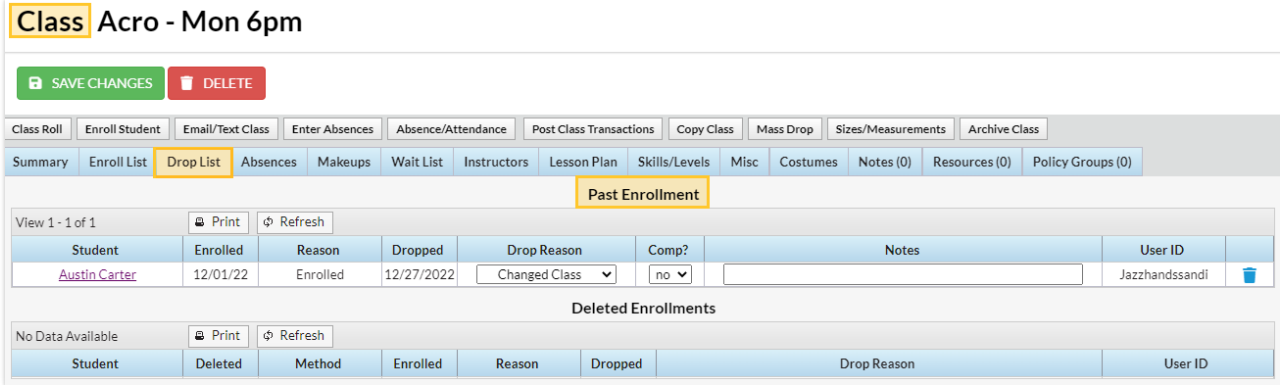

On the*Classes* tab of both the*Family* and the*Student* records, the enrollment is removed from the Current Enrollment section and moved to the Past Enrollment section, where details of the drop are displayed.

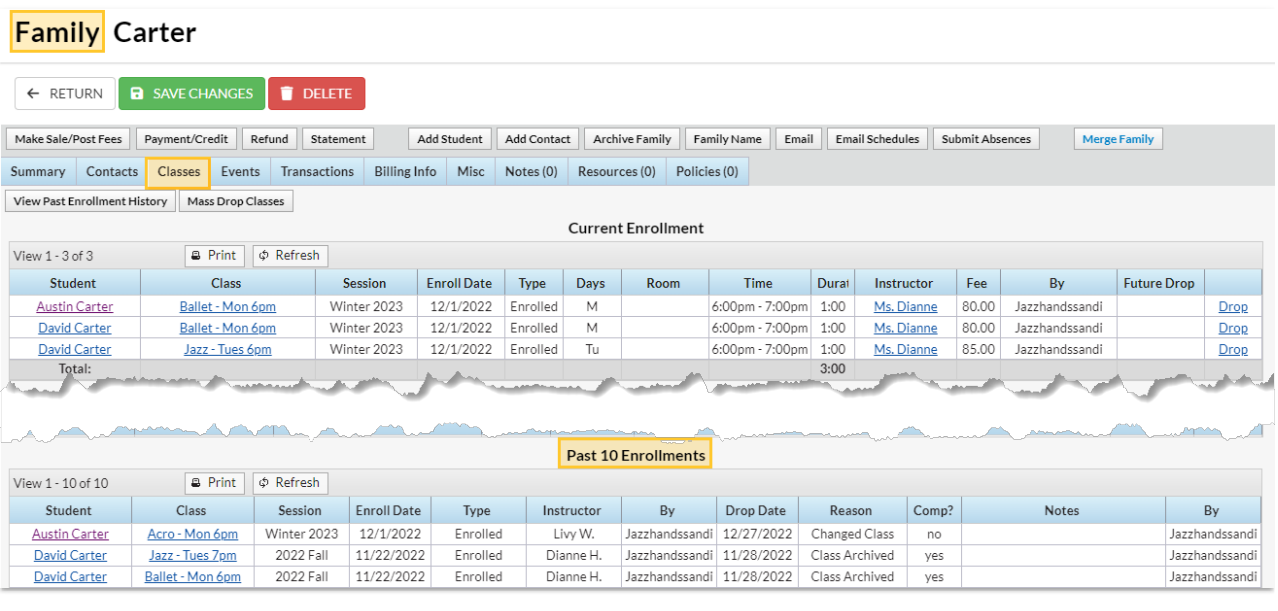

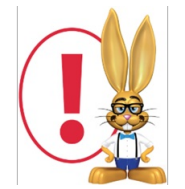

If a class fee (such as a tuition fee) had been posted for the dropped class that is no longer due, you would need *to go to the family's Transactions tab and delete or edit that transaction.*